## Dónde encontrar información

## Manual de Instalación

Contiene información acerca de cómo colocar la impresora, cómo montar las partes de ésta e instalar el controlador de la misma.

## **Manuales del Usuario**

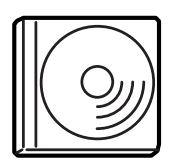

El CD-ROM que se entrega con la impresora incluye los siguientes manuales y el controlador de la misma.

#### Nota:

Para leer los manuales debe haber instalado Adobe® Acrobat Reader 4.0 o superior en el ordenador.

#### Manual del Usuario (PDF)

- $\Box$  Cómo utilizar la impresora
- $\Box$  Cómo solucionar problemas
- □ Cómo mantener la impresora en buen estado
- $\Box$  Información de seguridad y especificaciones técnicas

#### Manual de Referencia Rápida (PDF)

Contiene información acerca de los indicadores de error y las soluciones para problemas de atascos de papel. Imprima este manual y guarde las impresiones cerca de la impresora para solucionar problemas.

Impresora láser en color

## **EPSON Aculaser C1000**

# **Manual de** Referencia Rápida

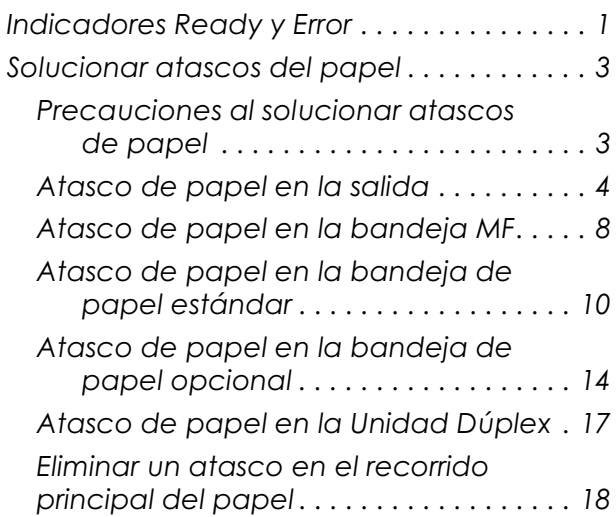

Todos los derechos reservados. Ninguna parte de esta publicación puede reproducirse, ni almacenarse en un sistema de recuperación o transmitirse en cualquier forma o por cualquier medio mecánico, fotocopiado, grabado, etc. sin el previo permiso escrito de SEIKO EPSON CORPORATION. No se asume ninguna patente de responsabilidad con respecto a la utilización de la información aquí contenida. Tampoco se asume ninguna responsabilidad con respecto a los daños resultantes de la utilización de la información aquí contenida.

SEIKO EPSON CORPORATION y sus afiliados no se hacen responsables ante el adquirente de este producto o ante terceros de daños, pérdidas, costes o gastos en que pueda incurrir el adquirente o terceros como consecuencia de: accidente, mal uso o abuso de este producto, así como tampoco de modificaciones, reparaciones o alteraciones no autorizadas de este producto, o (excepto en los EEUU) el no cumplimiento estricto de las instrucciones de funcionamiento y mantenimiento de SEIKO EPSON CORPORATION.

SEIKO EPSON CORPORATION no se hace responsable de los daños o problemas ocasionados por la utilización de cualesquiera opciones que no sean originales EPSON o aprobados por SEIKO EPSON CORPORATION.

EPSON es una marca comercial registrada y EPSON AcuLaser es una marca comercial de SEIKO EPSON CORPORATION.

Microsoft y Windows son marcas comerciales de Microsoft Corporation en los Estados Unidos y en otros países.

Adobe y Acrobat son marcas comerciales de Adobe Systems Incorporated, que pueden estar registradas en ciertas jurisdicciones.

Apple y Macintosh son marcas comerciales registradas de Apple Computer, Inc.

Aviso general: Otros nombres de productos se utilizan solamente con fines de identificación y pueden ser marcas comerciales de sus respectivos propietarios. EPSON renuncia a todos y cada uno de los derechos sobre estas marcas.

Copyright © 2001 por SEIKO EPSON CORPORATION, Nagano, Japón Editado por EPSON IBÉRICA S.A., Barcelona 1ª Edición (Octubre 2001) Traducido por www.caballeria.com

## **Atenciones, Precauciones y Notas**

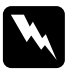

Las Atenciones deben seguirse escrupulosamente para evitar daños personales.

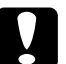

Las Precauciones deben observarse para evitar daños en el equipo.

Las Notas contienen información importante y consejos prácticos acerca del funcionamiento de la impresora.

## <span id="page-3-0"></span>**Indicadores Ready y Error**

Los indicadores Ready (verde) y Error (rojo), en la parte superior de la impresora, pueden ser la primera indicación de problemas. El estado de los indicadores (iluminados, apagados o intermitentes), indica el estado de la impresora de la forma descrita a continuación.

La ventana Alerta de estado de la utilidad EPSON Status Monitor 3 indica el tipo de error producido y ofrece una posible solución. Consulte esta sección para localizar el tipo de problema producido y pruebe las soluciones recomendadas en el orden en que se presentan hasta solucionar el problema.

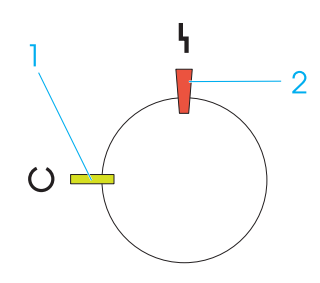

1. Indicador Ready 2. Indicador Error

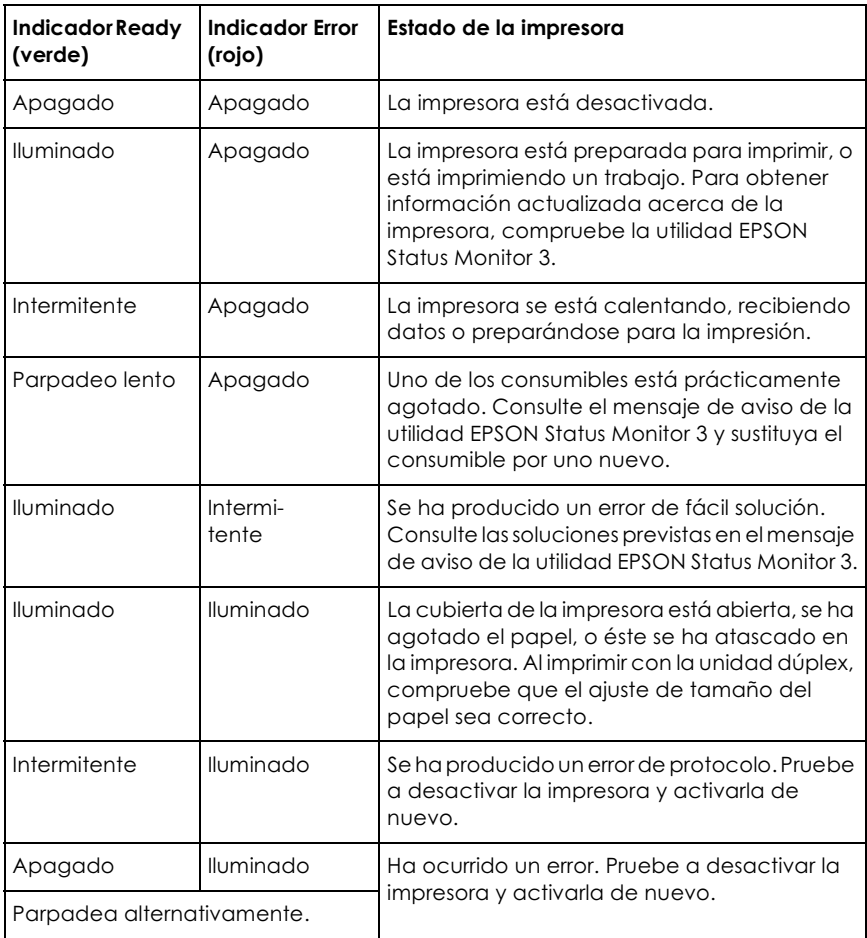

#### Nota:

Si el problema persiste después de probar las sugerencias de esta sección, consulte con el Centro de Atención al Cliente de EPSON (Tel. 902 40 41 42).

## <span id="page-5-0"></span>Solucionar atascos del papel

Si el papel se atasca en la impresora, se iluminarán los indicadores Ready y Error.

La utilidad EPSON Status Monitor 3 también visualiza mensajes de aviso.

### <span id="page-5-1"></span>Precauciones al solucionar atascos de papel

Tenga en cuenta los siguientes puntos al solucionar atascos de papel:

- $\Box$  No extraiga el papel atascado por la fuerza. El papel roto puede resultar difícil de extraer y puede causar otros atascos. Tire de él con cuidado para evitar que se rompa.
- $\Box$  Tire siempre del papel atascado con las dos manos para que no se rompa.
- $\Box$  Si el papel atascado se ha roto y ha quedado en el interior de la impresora, o si se ha atascado en un lugar no descrito en este Capítulo, consulte con su distribuidor.

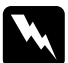

#### Atención:

No toque la unidad de fijación, marcada como CAUTION Hot Surface Avoid Contact (PRECAUCIÓN, superficie caliente. No tocar), ni las zonas circundantes. Cuando se utiliza la impresora, la unidad de fijación y zonas cercanas alcanzan una temperatura muy elevada.

## <span id="page-6-0"></span>Atasco de papel en la salida

Si se ha producido un atasco de papel en la unidad de fijación o en la cubierta superior, la ventana Alerta de estado indica el mensaje de error y la solución. Si no encuentra papel atascado en la unidad de fijación, compruebe siempre la cubierta superior y viceversa.

#### En la unidad de fijación

El papel se ha atascado en una unidad de fijación.

Siga los pasos descritos a continuación para solucionar atascos del papel en la unidad de fijación:

Presione la palanca y levante la cubierta superior de la 1. impresora.

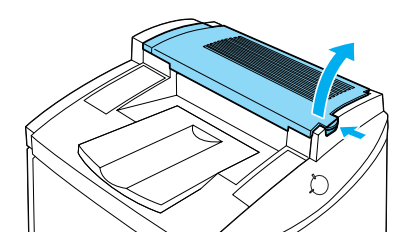

2. Con suavidad, retire el papel atascado con ambas manos.

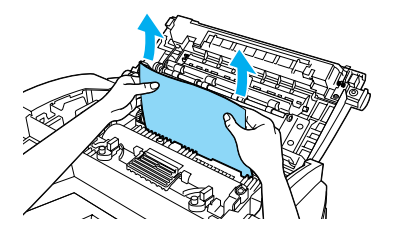

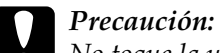

No toque la unidad de fijación, marcada como CAUTION Hot Surface Avoid Contact (PRECAUCIÓN, superficie caliente. No tocar), ni las zonas circundantes. Cuando se utiliza la impresora, la unidad de fijación y zonas cercanas alcanzan una temperatura muy elevada.

#### Nota:

El papel atascado puede encontrarse en la posición indicada en la figura siguiente. Con suavidad, tire del papel con ambas manos.

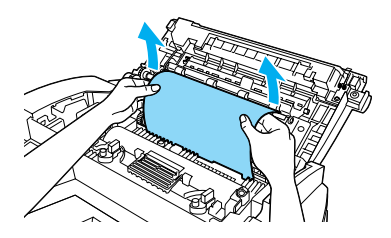

3. Cierre la cubierta superior hasta que encaje con un clic.

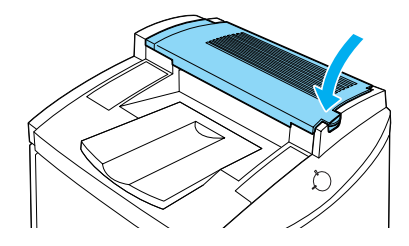

#### En la cubierta superior

El papel se ha atascado en la cubierta superior.

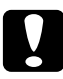

#### Precaución:

Aunque vea parte del papel atascado desde la bandeja de salida, no tire del mismo desde esta bandeja. Siga los pasos indicados en esta sección para eliminar el papel atascado.

Siga estos pasos para eliminar el papel atascado en la cubierta superior de la impresora:

Presione la palanca y levante la cubierta superior de la 1. impresora.

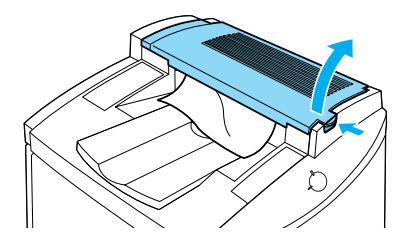

2. Gire los engranajes en sentido antihorario hasta que el papel atascado salga por completo del recorrido del papel en la cubierta superior.

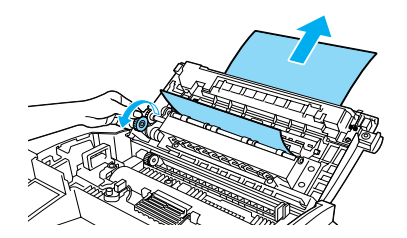

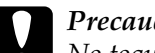

Precaución:

No toque la unidad de fijación, marcada como CAUTION Hot Surface Avoid Contact (PRECAUCIÓN, superficie caliente. No tocar), ni las zonas circundantes. Cuando se utiliza la impresora, la unidad de fijación y zonas cercanas alcanzan una temperatura muy elevada.

#### Nota:

Si el papel se ha atascado en la cubierta superior mientras usaba la Unidad Dúplex opcional, es posible que el papel atascado se encuentre en la posición indicada en la figura siguiente. Con suavidad, tire del papel atascado con ambas manos, sin romperlo.

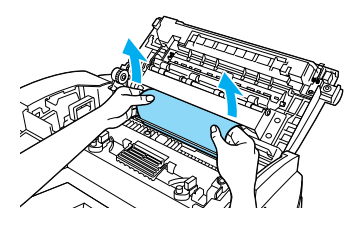

3. Cierre la cubierta superior hasta que encaje con un clic.

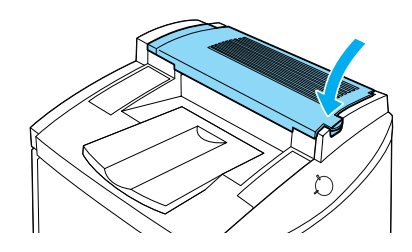

## <span id="page-10-0"></span>Atasco de papel en la bandeja MF

El papel se ha atascado en la bandeja MF.

Siga los pasos descritos a continuación para solucionar atascos de papel en la bandeja MF:

1. Con suavidad, tire del papel atascado.

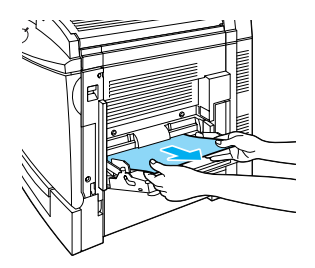

#### Nota:

Si el papel atascado no sale con facilidad, no lo fuerce. Continúe en el paso siguiente.

2. Abra la cubierta lateral derecha. Tenga cuidado de no romper el papel atascado.

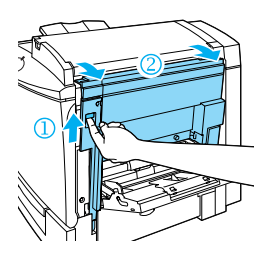

3. Levante el panel interior por el asa y retire el papel atascado que haya en su interior. Luego cierre de nuevo el panel.

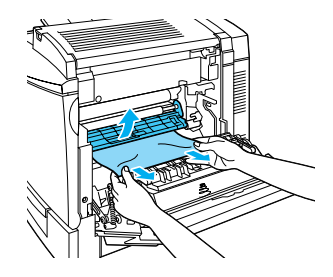

#### Nota:

Si el papel se ha roto, asegúrese de retirar todos los pedazos.

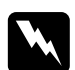

#### Atención:

No toque la banda de transferencia ya que se calienta durante su uso.

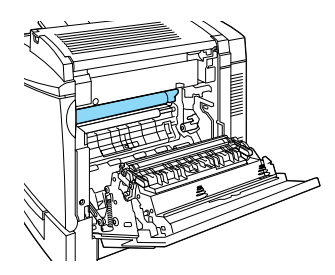

4. Cierre la cubierta lateral derecha.

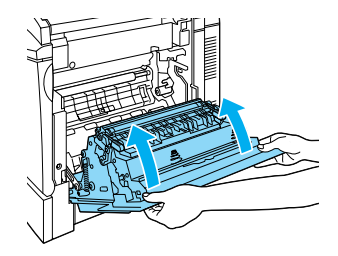

Cuando se ha eliminado el papel atascado por completo y se cierra la cubierta de la impresora, ésta imprime de nuevo los datos correspondientes a la página atascada.

## <span id="page-12-0"></span>Atasco de papel en la bandeja de papel estándar

El papel se ha atascado en la bandeja inferior estándar.

Siga los pasos descritos a continuación para solucionar atascos del papel en la bandeja inferior estándar:

1. Abra la cubierta derecha de la bandeja inferior estándar.

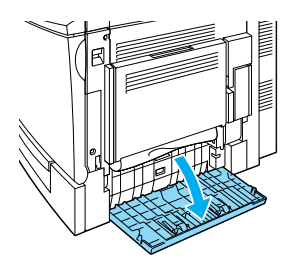

2. Con suavidad, tire del papel atascado con ambas manos, luego cierre la cubierta derecha de la bandeja inferior estándar.

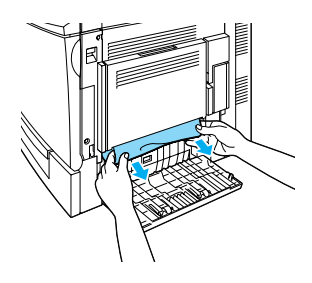

#### Nota:

Si el papel atascado ha quedado en mitad del recorrido del papel y resulta difícil su extracción, continúe en el paso siguiente.

3. Abra la cubierta derecha de la impresora.

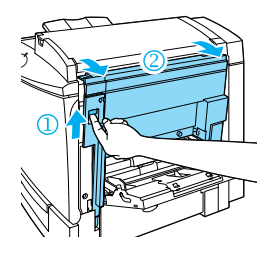

4. Levante el panel interior por el asa y retire el papel atascado que haya en su interior. Luego cierre de nuevo el panel.

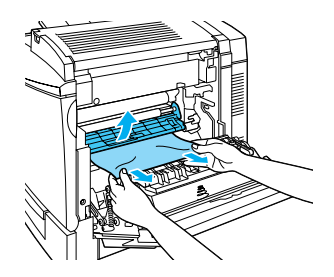

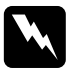

#### Atención:

No toque la banda de transferencia ya que se calienta durante su uso.

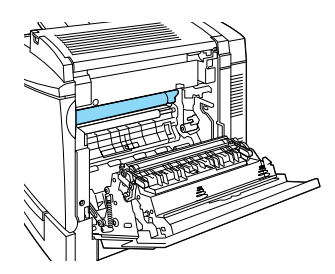

5. Retire la bandeja de papel de la impresora y deseche las hojas arrugadas.

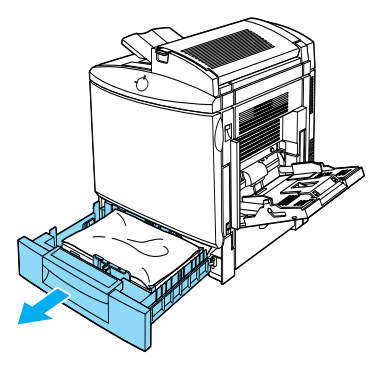

6. Con suavidad, retire el papel que haya quedado medio insertado en la impresora.

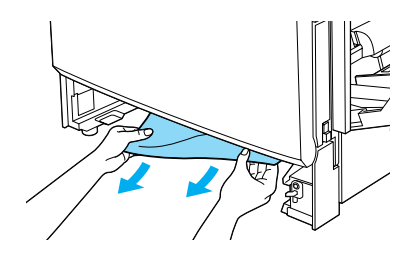

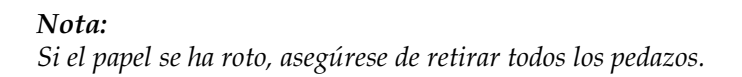

7. Retire la pila de hojas de la bandeja, alinéela con unos golpes en los bordes sobre una superficie plana y colóquela de nuevo en la bandeja. Compruebe que el papel esté alineado y que la parte superior de la pila quede por debajo del clip metálico y de la marca de altura máxima del papel.

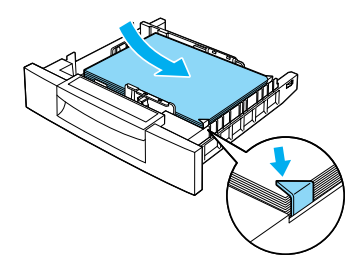

8. Reinserte la bandeja de papel en la impresora.

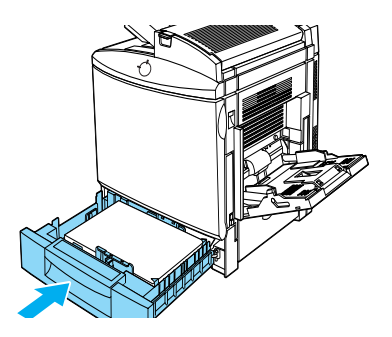

Cuando se haya eliminado el atasco de papel por completo, se imprimirán automáticamente los datos de la hoja que se ha atascado.

## <span id="page-16-0"></span>Atasco de papel en la bandeja de papel opcional

Cuando el papel se atasca en la bandeja de papel opcional para 500 hojas. La eliminación del atasco en esta unidad es muy similar al procedimiento para eliminarlo en la bandeja inferior estándar.

Siga los pasos descritos a continuación para solucionar atascos de papel en la bandeja de papel para 500 hojas opcional:

1. Abra la cubierta derecha de la bandeja de papel para 500 hojas.

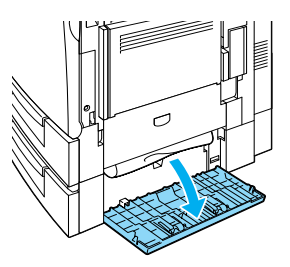

2. Con suavidad, tire del papel atascado con ambas manos, luego cierre la cubierta derecha de la bandeja de papel para 500 hojas.

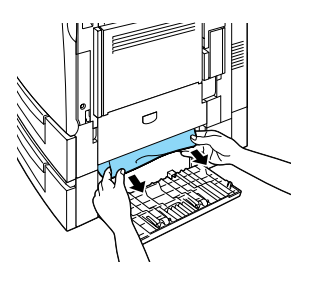

#### Nota:

Si el papel atascado ha avanzado en parte en la bandeja inferior estándar, consulte los pasos 1 a 4 del procedimiento para solucionar atascos de papel en la bandeja inferior estándar antes de pasar al siguiente punto. Consulte las instrucciones en la sección "Atasco de papel en la bandeja de papel estándar" en la página 10.

3. Retire la bandeja de papel de la unidad y deseche el papel arrugado.

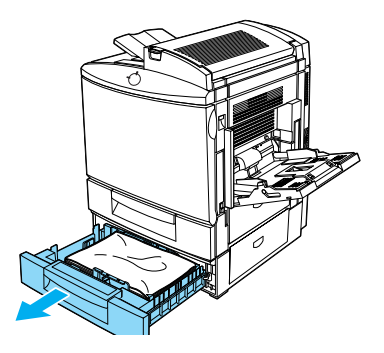

4. Con suavidad, retire el papel que haya quedado medio insertado en la impresora.

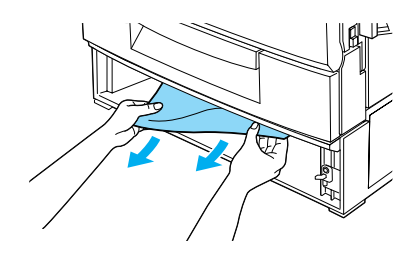

Nota: Si el papel se ha roto, asegúrese de retirar todos los pedazos.

5. Retire la pila de hojas de la bandeja, alinéela con unos golpes en los bordes sobre una superficie plana y colóquela de nuevo en la bandeja. Compruebe que el papel esté alineado y que la parte superior de la pila quede por debajo del clip metálico y de la marca de altura máxima del papel.

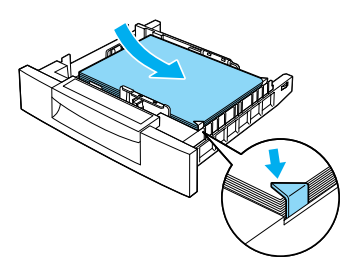

Reinserte la bandeja de papel en la unidad. 6.

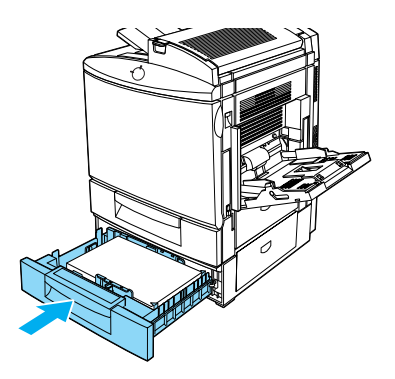

Cuando se haya eliminado el atasco de papel por completo, se imprimirán automáticamente los datos de la hoja que se ha atascado.

## <span id="page-19-0"></span>Atasco de papel en la Unidad Dúplex

El papel se ha atascado en la Unidad Dúplex.

Siga los pasos descritos a continuación para solucionar atascos del papel en la Unidad Dúplex:

1. Abra la cubierta de la Unidad Dúplex.

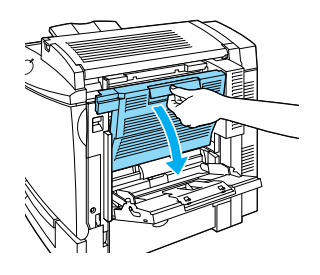

2. Con suavidad, retire las hojas atascadas o arrugadas.

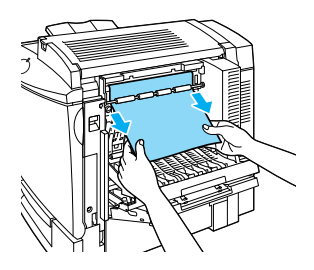

#### Nota:

- $\Box$  Si el papel se ha roto, asegúrese de retirar todos los pedazos.
- $\Box$  Si no puede eliminar el papel atascado desde la Unidad Dúplex, abra la cubierta lateral derecha de la impresora. Si desea más información, consulte la sección "Eliminar un atasco en el recorrido principal del papel" en la página 18.

3. Cierre la cubierta de la unidad dúplex.

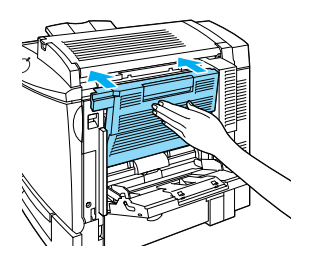

Cuando se haya eliminado el atasco de papel por completo, se imprimirán automáticamente los datos de la hoja que se ha atascado.

## <span id="page-20-0"></span>Eliminar un atasco en el recorrido principal del papel

Cuando el papel se atasca en el recorrido principal del papel, la ventana Alerto de estodo indica el mensaje de error y la solución.

Este mensaje indica también que hay papel atascado en la bandeja MF. Es aconsejable comprobar el recorrido principal del papel aunque parezca que el atasco se ha producido en la bandeja MF, la bandeja inferior estándar, la unidad del fijador o la Unidad Dúplex opcional, ya que todos estos componentes están conectados y comparten el mismo recorrido principal del papel.

Siga los pasos descritos a continuación para solucionar atascos del papel en el recorrido principal del papel:

1. Retire el papel de la bandeja MF.

2. Abra la cubierta derecha de la impresora.

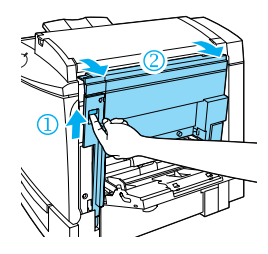

3. Levante el panel interior por el asa y retire el papel atascado que haya en su interior. Luego cierre de nuevo el panel.

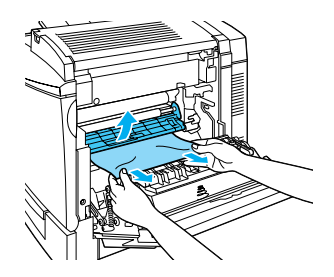

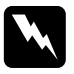

#### Atención:

No toque la banda de transferencia ya que se calienta durante su uso.

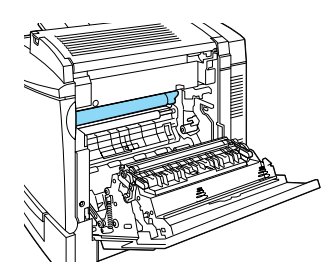

#### Nota:

Es posible que el papel se haya atascado en la posición indicada en la figura siguiente. Con suavidad, retire el papel atascado con ambas manos.

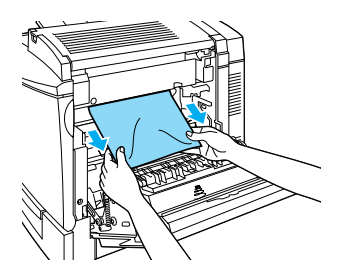

4. Cierre la cubierta derecha de la impresora.

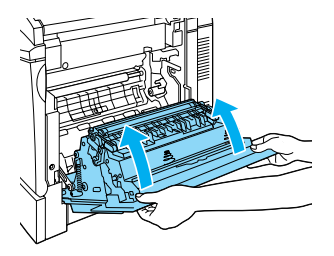